テクノシンポジウム 2021 Zoom ミーティング参加マニュアル (スマホ版 2020 年 06 月版 V1.0)

1.アプリのインストール

iPhone 端末は App Store から、Android 端末は Google Play から「ZOOM Cloud Meetings」 で検索し、「Zoom」アプリをインストールします。

又は、下記の URL からアプリをインストールしてください。

・iPhone 端末

https://apps.apple.com/jp/app/zoom-cloud-meetings/id546505307

・Android 端末

https://play.google.com/store/apps/details?id=us.zoom.videomeetings&hl=ja

また、スマホでの参加の場合、画面が見えにくい場合は、市販の HDMI 変換コネクタ等で モニタ/テレビに接続してご視聴ください。

## 2.ミーティングに参加

端末で「Zoom」アプリを起動し、ミーティングに参加をタップ。 ミーティング ID、パスワードは XX 日にメールにてお知らせします。

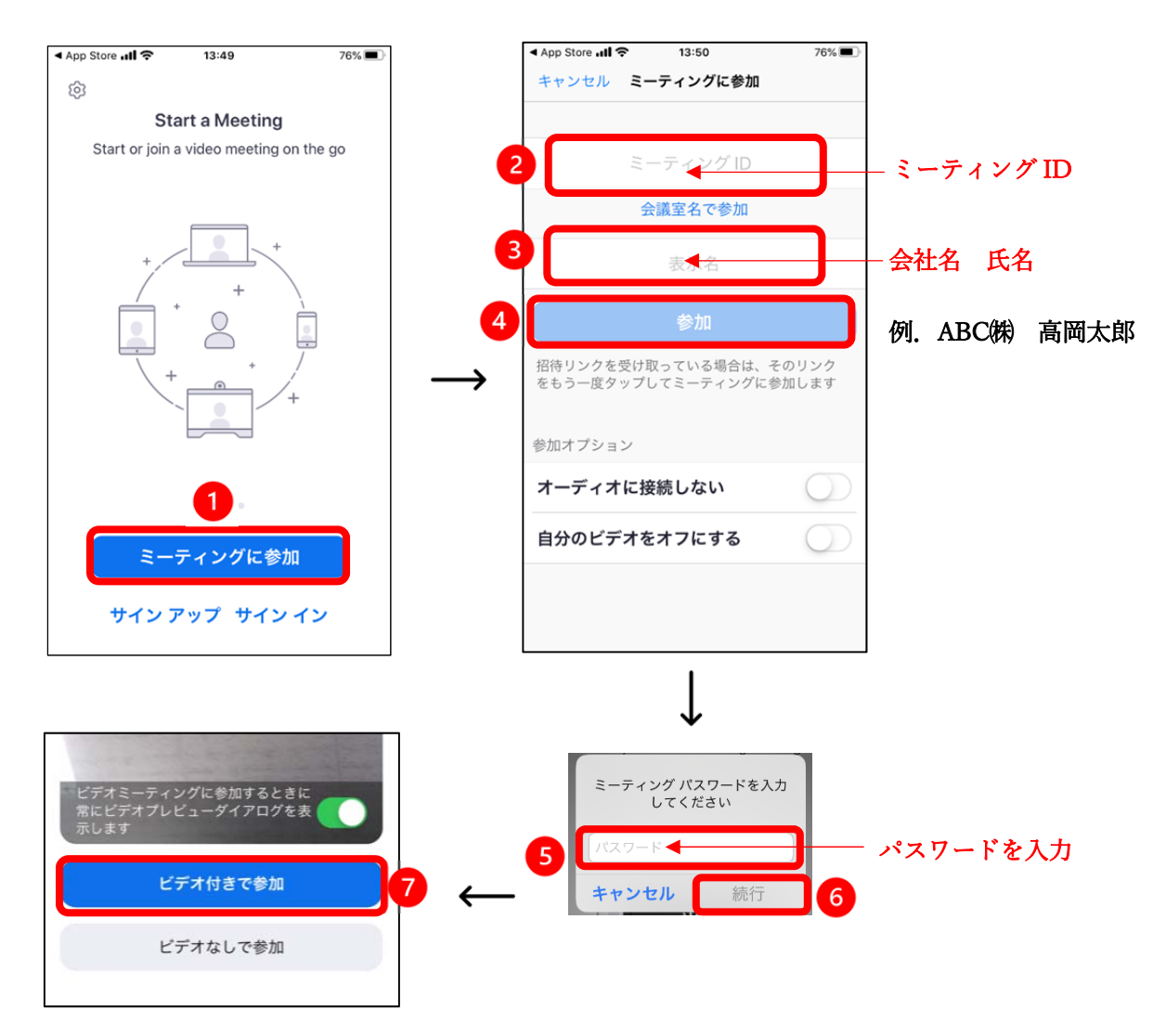

※【カメラへのアクセス】、【マイクへのアクセス】、【通知の送信】等は許可をタップ ※本人確認の為、ビデオ付きで参加をお願いします ※iPhone 端末の場合:インターネットを使用した通話をタップ Android 端末の場合:デバイスオーディオを介して通話をタップ

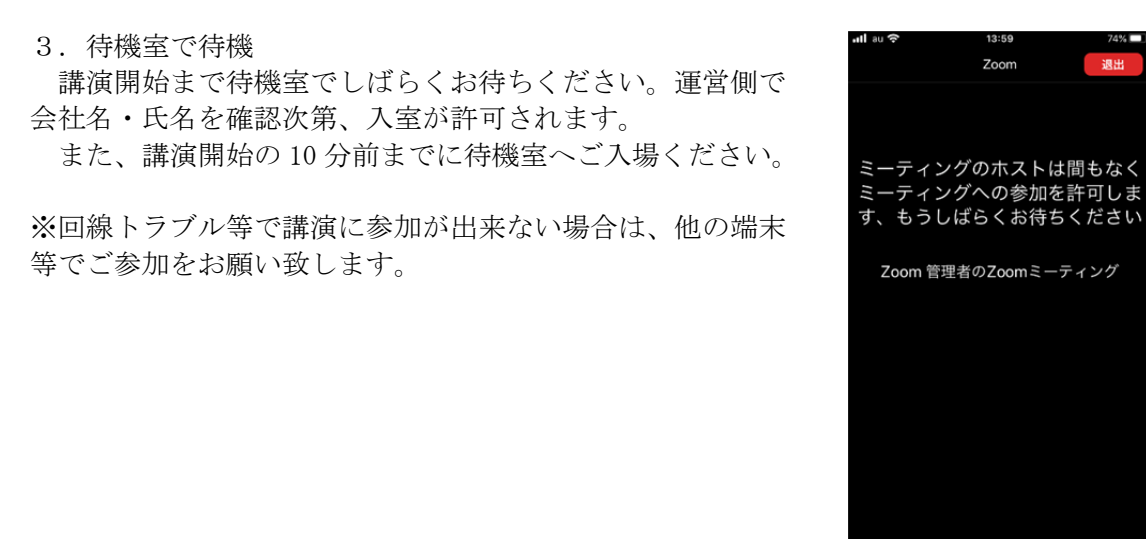

4.画面操作

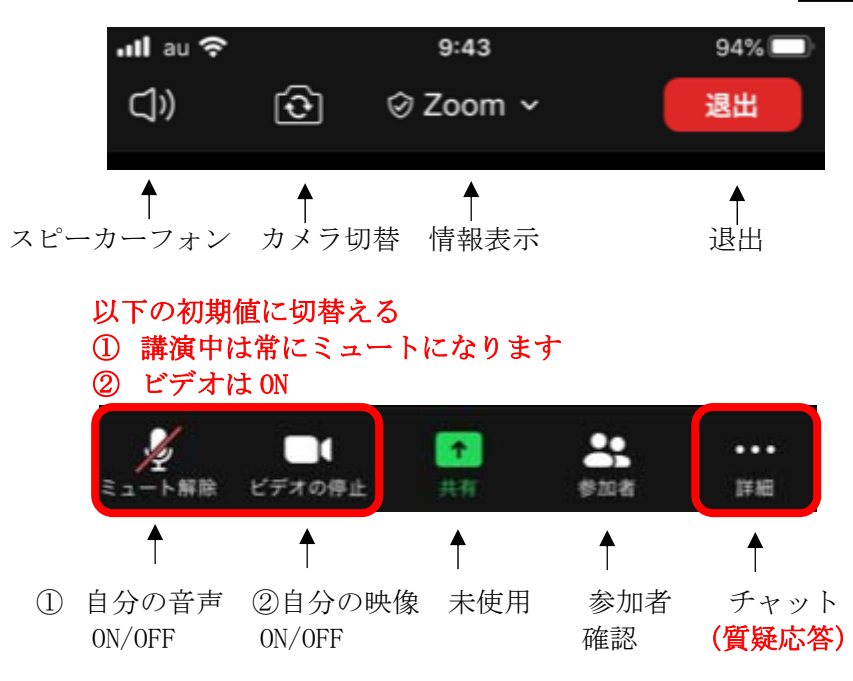

5.質疑応答の送信

講演終了後に質疑応答を行います。その際、必ずチャット機能を使ってご質問下さい。

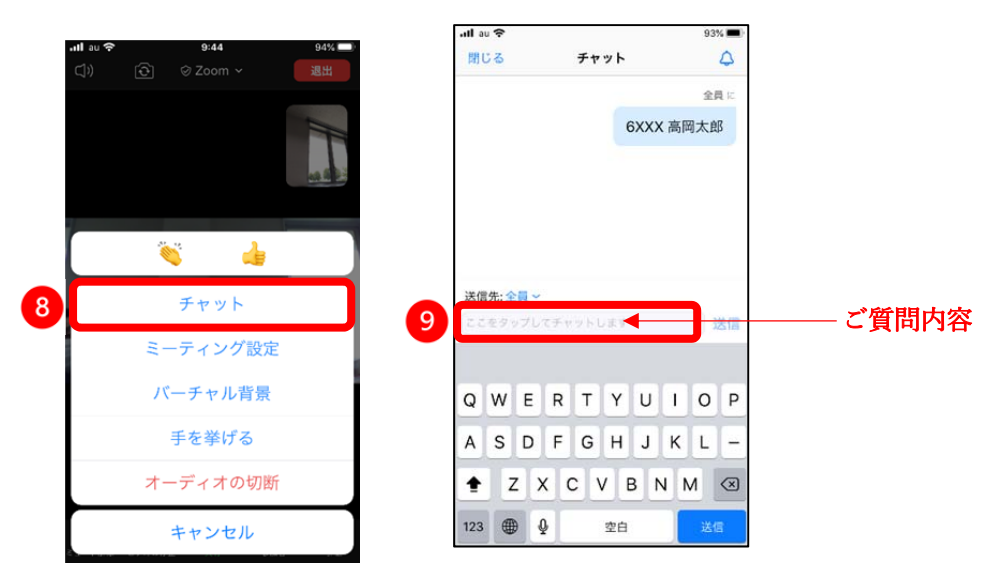

 $700m$